# Vnos obračuna drugi osebni prejemki

Zadnja sprememba 15/11/2023 10:02 am CET

Drugi osebni prejemki so obdavčena izplačila, ki v večini ne izvirajo iz delovnega razmerja. Namenjena so zunanjim pogodbenim sodelavcem.

Obračun pripravimo v treh korakih.

#### **Korak 1: Vnos novega obra**č**una** 1 V meniju **Plače** > **Obračun DOP** (drugi osebni prejemki)  $\overline{2}$ kliknemo **Nov.** Drugi osebni prejemki - nastavitve obračuna  $\times$  Opusti  $\mathbf{r}$  Shrani  $\mathbb{P}$  Shrani in nov Osnovni podatki Ostali podatki Odgovorna oseba Predogled Vrsta obračuna: Naziv obračuna: Vrsta dohodka:  $\blacksquare$ Datum obračuna:  $\overline{a}$ Datum izplačila:

#### 3

4

Na zavihku **Osnovni podatki:**

- Izberemo **Vrsto obračuna** izbrana vrsta obračuna vpliva na normirane stroške, dohodnino, prispevke in davek.
- program predlaga samodejno **Naziv obračuna** vpisan naziv se izpisuje na vseh dokumentih določenega obračuna.
- Izberemo **Vrsto dohodka** vpliva na REK-O obrazec.
- Vnesemo **Datum obračuna** na osnovi tega podatka se tvori temeljnica za knjiženje.
- Vnesemo **Datum izplačila** vneseni datum se vpisuje na plačilne naloge.
- V polju **Odgovorna oseba** vnesemo odgovorno osebo za oddajo obračuna.

Na zavihku **Ostali podatki** program predlaga nastavitve glede na izbrano

vrsto obračuna. Nastavitve lahko ročno spremenimo. Izbiramo lahko med naslednjimi nastavitvami:

- **Dohodnina**
	- Obračun dohodnine
	- Obračun dohodnine pod mejnim zneskom.
	- Odstotek dohodnine se obračuna dohodnina tudi od zneskov pod zakonsko določeno mejo.
	- Odstotek normiranih stroškov- imamo možnost vnosa poljubnega odstotka normiranih stroškov.
- **Prispevki PIZ**
	- Obračun PIZ IZ.
	- Obračun PIZ NA.
	- Obračun pavšalnega prispevka PIZ.
- **Prispevki za ZZ**
	- Obračun zdravstvo IZ.
	- Obračun poškodbe in poklicne bolezni NA.
	- Obračun pavšalnega prispevka za poškodbe in pokl. bol.

#### **Posebni davki**

- Obračun PDDP.
- Posebni davek po ZUTD.

#### 5

Na zavihku **Odgovorna oseba** izpolnimo:

- Polje **Odgovorna oseba.**
- Polje **Telefon.**

#### 6

Na zavihku **Predogled** urejamo obstoječe nastavitve izpisa obračunskega

lista.

O urejanju [standardnih](http://help.minimax.si/help/nastavitve-izpisov-splosne-nastavitve) nastavitev izpisov lahko preberete v splošnih nastavitvah izpisov.

#### 7 Kliknemo **Shrani**.

8 S klikom **Naprej** se pomaknemo na naslednji korak obračuna drugih

osebnih prejemkov.

#### **Korak 2: Vnos delavcev obra**č**una**

Na tem mestu vnašamo podatke za izbrani obračun posameznega delavca.

Imamo dve možnosti:

- ročni vnos s klikom na **Dodaj delavca,**
- ali **Prenesi iz prejšnjega obračuna.** Program prenese obračunske podatke iz predhodnega obračuna.

#### Dodaj delavca

Na spustnem seznamu izberemo**Delavca.**

- Če na spustnem seznamu ni nobenega delavca, program odpre okno za vnos novega delavca. Delavce sicer dodajamo in urejamo v [Šifrantu>](http://help.minimax.si/help/vnos-osebe-za-obracun-dop) Delavci.
- 2 Določimo **Način izračuna** iz bruto ali iz neto osnove.

#### 3

Vnesemo **Znesek** osnove.

- Če je označen **bruto način** izračuna, program od vpisanega zneska odšteje vse davke in prispevke.
- Če je označen **neto način** izračuna, bo izveden obračun na bruto osnovo.

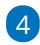

Po potrebi izberemo **Analitiko.** Če je na delavcu določena analitika, jo program samodejno predlaga.

- Vnos je obvezen v primeru, ko imamo nastavitev na kontih >
	- knjiženje po analitikah.

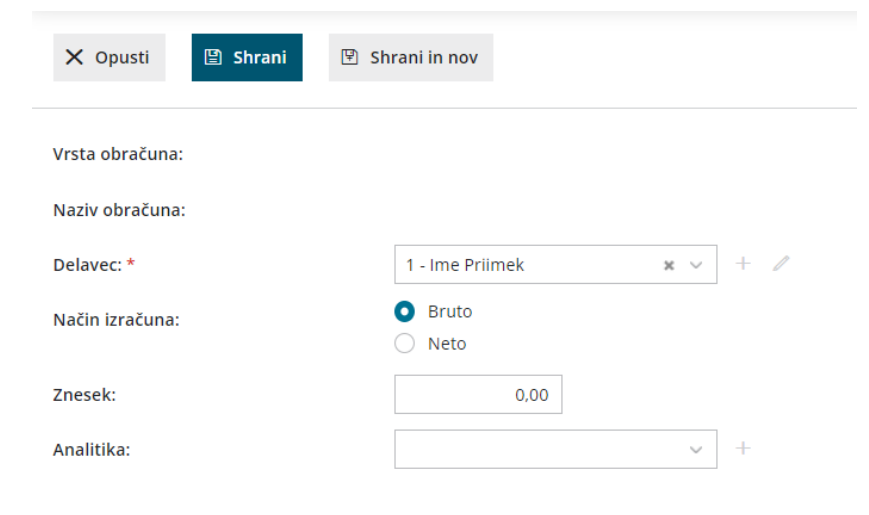

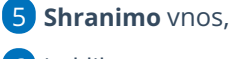

6 in kliknemo **Nazaj ,** da pridemo na predglednico z delavci.

# Prenesi iz prejšnjega obračuna

Če na preglednici izberemo **Prenesi iz prejšnjega obračuna,** v tem primeru program prepiše podatke iz predhodnega obračuna iste vrste. Pripravljene podatke lahko popravljamo, dopolnjujemo ter ročno dodajamo nove delavce.

S klikom **Naprej** se pomaknemo na zadnji korak obračuna.

## **Korak 3: Predogled in zaklju**č**ek**

Na tem koraku preverimo listine, ki bodo nastale po potrditvi tega obračuna.

Obračun zaključimo s klikom **Zaključi obračun.**

# Kaj program pripravi?

Program pripravi:

- **Obračunske liste** > shrani ločeno po delavcih, v skupnem dokumentu pa poleg obračunskih listov še ostale listine.
- Če imamo v obračunu tudi [nerezidente](http://help.minimax.si/help/kako-dolocim-da-je-delavec-nerezident), pripravi ločen obrazec **Poročilo o dohodkih za nerezidente.**
- **REK-O,** ki ga oddamo na eDavke:
	- Neposredno na eDavke preko gumba **Obračun REK-O v eDavke** (če so vse poti in digitalni certifikati ustrezno nameščeni na istem računalniku).
	- Shranimo na svoj računalnik preko gumba **Obračun REK-O v XML datoteko** ter jih nato uvozimo v eDavke (iz istega računalnika ali pa xml pošljemo/prenesemo na drug računalnik in datoteko od tam uvozimo v eDavke).
- **Plačilne naloge**, katere posredujemo v plačilo.
- **Temeljnico** pripravi glede na lastnosti kontov. Če želimo knjižiti po stroškovnih mestih (analitikah) ali delavcih, moramo to označiti na posameznem kontu v [Šifrantu](http://help.minimax.si/help/sifrant-konti) > Konti.

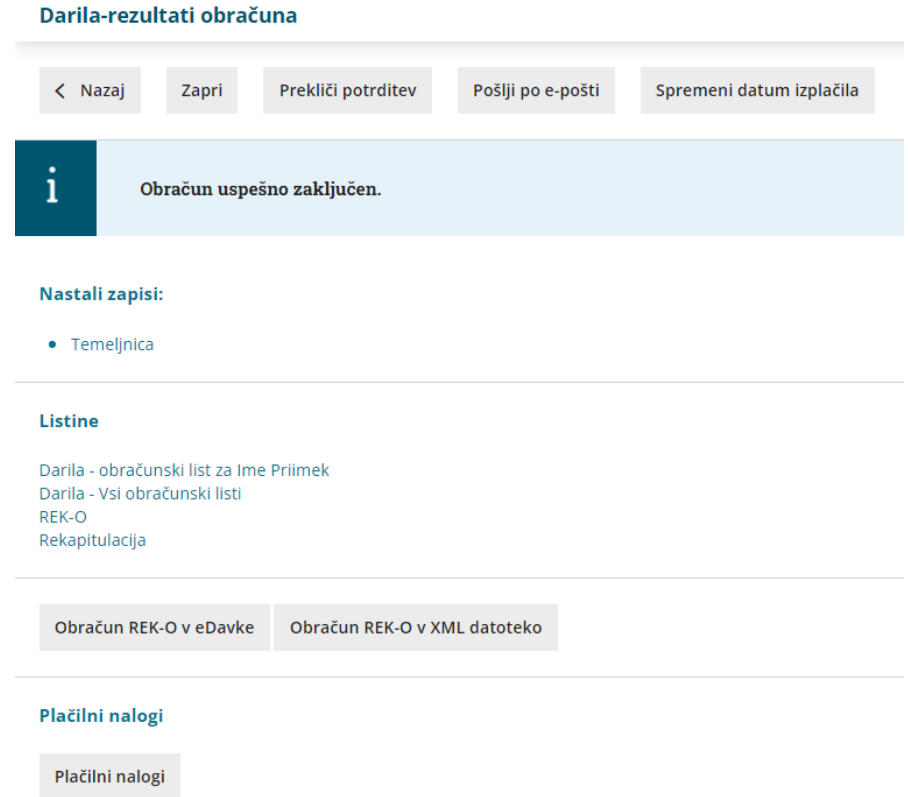

#### **Po**š**iljanje obra**č**unskega lista po elektronski po**š**ti**

Obračunske liste lahko pošljemo delavcem po elektronski pošti. Zaradi občutljivih podatkov so obračunski listi poslani v PDF datoteki, ki jo prejemnik odklene z geslom. Kot geslo lahko določimo davčno številko, rojstni datum ali poljubno geslo. E-poštni naslov delavca in geslo nastavimo v šifrantu [delavcev](https://help.minimax.si/help/sifrant-delavci) ali pri pošiljanju obračunskega lista na obračunu DOP.

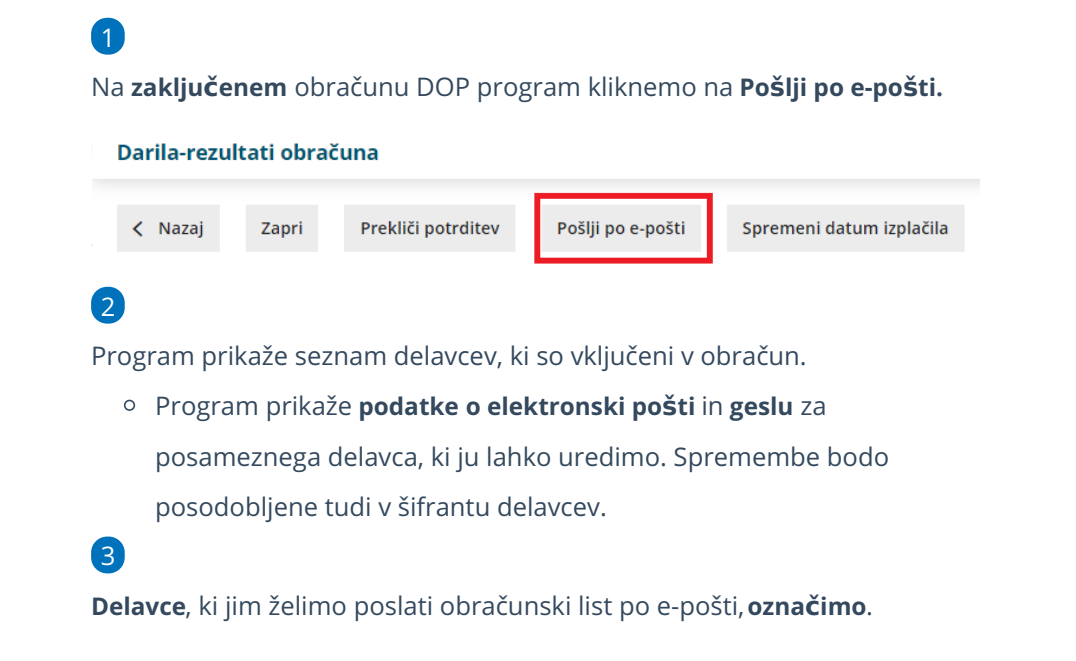

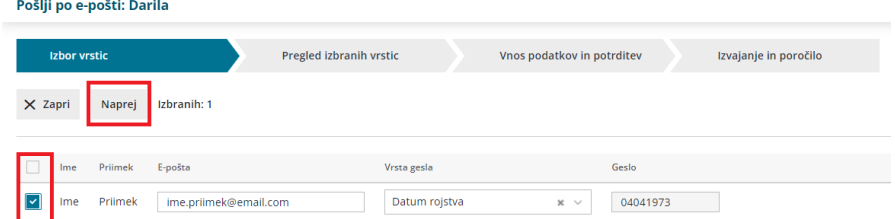

4 S klikom **Naprej** se pomaknemo na naslednji korak, pregled izbranih

delavcev.

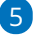

Na naslednjem koraku uredimo:

- **Zadevo.**
- **Datum za pošiljanje.**
	- Če vneseno današnji datum, bo program poslal obračunski list takoj, sicer bo posredoval obračunski list na izbran dan.
- **Vsebino** e-poštnega sporočila, ki bosta enaka za vse delavce. Jezik

vsebine sporočila program predlaga, glede na jezik izbran na izpisu.

■ Izpis izberemo na prvem koraku obračuna DOP, v zavihku **Predogled**.

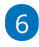

S klikom na **Izvedi** program:

- Če smo datum pošiljanja vnesli današnji datum, program pošlje obračunski list delavcem po e-pošti takoj.
- Če smo datum pošiljanja vnesli datum v prihodnosti, premakne obračunske liste v **nabiralnik > izhodni dokumenti** in jih na izbran dan samodejno posreduje delavcem po e-pošti.
- Prikaže poročilo o uspešnosti pošiljanja posameznih obračunskih listov.

### **Preklic potrditve**

Obračun DOP lahko prekličemo.

S klikom na gumb **Prekliči potrditev** program:

- · Izbriše temelinico.
- Izbriše vse xml datoteke.
- Izbriše plačilne naloge, če do trenutka preklica še niso bili izplačani (izvoženi v banko) ali natisnjeni.
	- Če smo naloge že plačali ali natisnili in se nahajajo v[arhivu](http://help.minimax.si/help/arhiv-placilnih-nalogov) (status

Plačani ali niso za plačilo), jih pri ponovni potrditvi program ne pripravi.

- $\bullet$  Izbriše obračunske liste iz nabiralnika (v stolpcu status izriše  $\bigotimes$ ), če ti še niso bili poslani delavcem po e-pošti.
	- Če želimo obračunski list poslati delavcem po e-pošti, moramo ob zaključku obračuna ponovno klikniti na gumb Pošlji po e-pošti ter izvesti vse korake pošiljanja obračunskega lista delavcem po e-pošti.